# **Anleitung für den Austrittsprozess**

Auf der ersten Seite befindet sich eine Checkliste, ab Seite zwei gibt es detaillierte Anleitungen zu den verschiedenen Punkten.

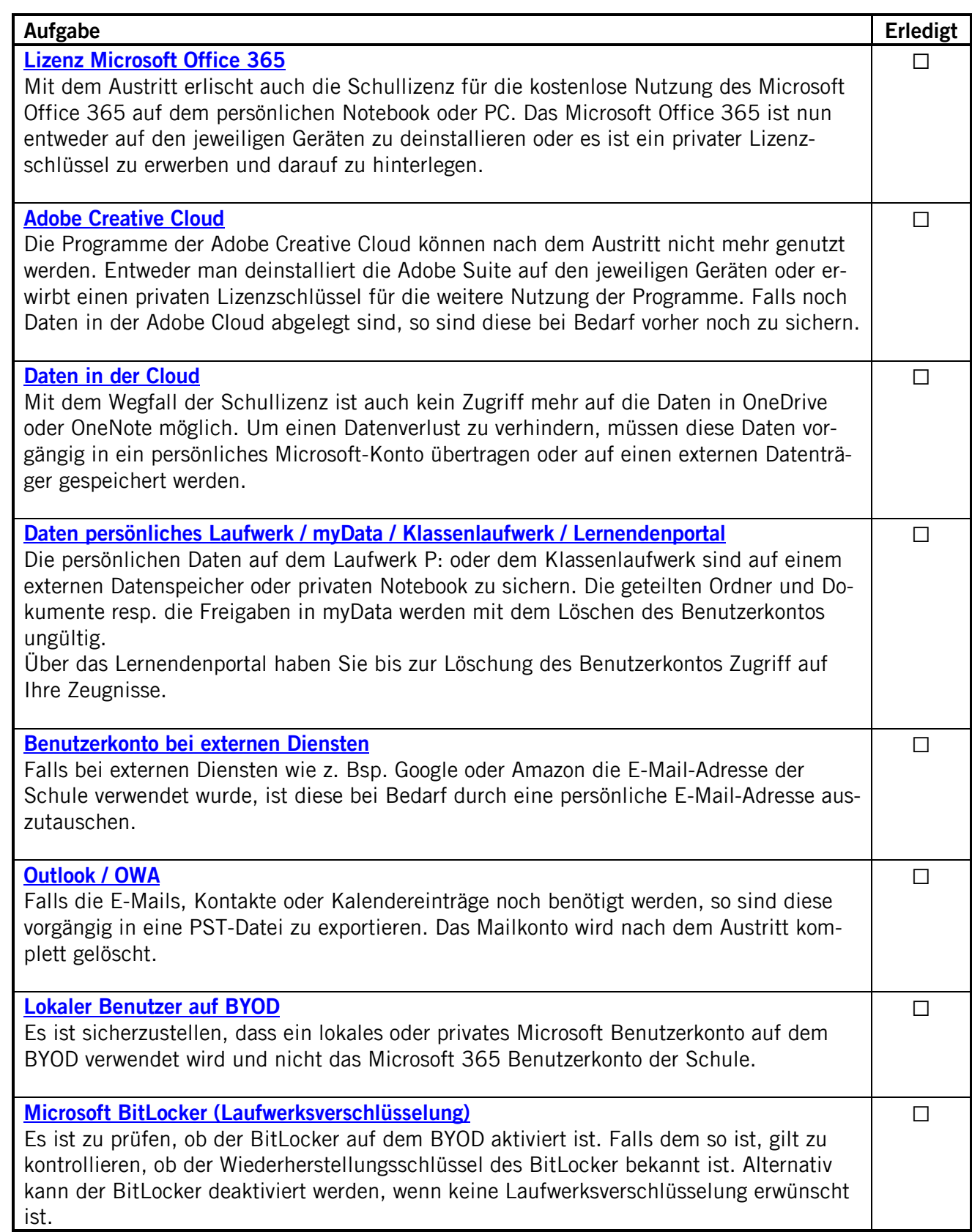

# <span id="page-1-0"></span>**1. Lizenz Microsoft Office 365**

Falls man sich nicht sicher ist, ob für die bestehende Microsoft Office Installation eine Schullizenz eingesetzt wird, kann dies im Word unter «Konto» überprüft werden.

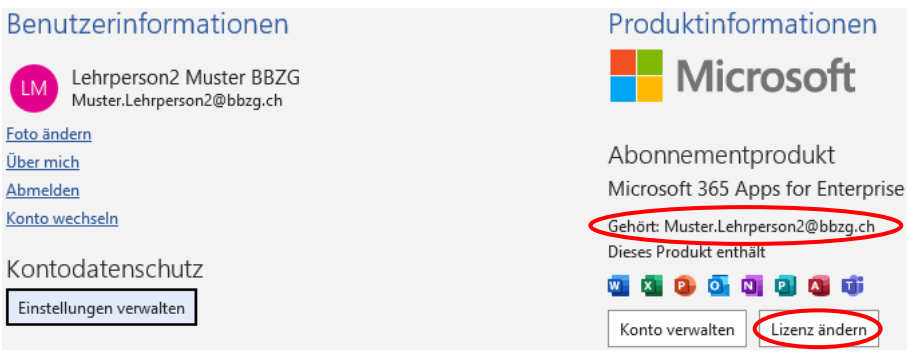

Klickt man hier auf «Lizenz ändern» und dann «Anderes Konto verwenden», ist ein Wechsel auf einen privaten Lizenzschlüssel für Microsoft Office 2019/2021 resp. Microsoft 365 möglich. Nach der Anmeldung bei Microsoft muss die entsprechende Lizenz ausgewählt werden, wobei der neu erworbene Lizenzschlüssel bereits vorgängig mit dem privaten Benutzerkonto im Microsoft Portal hinterlegt werden muss.

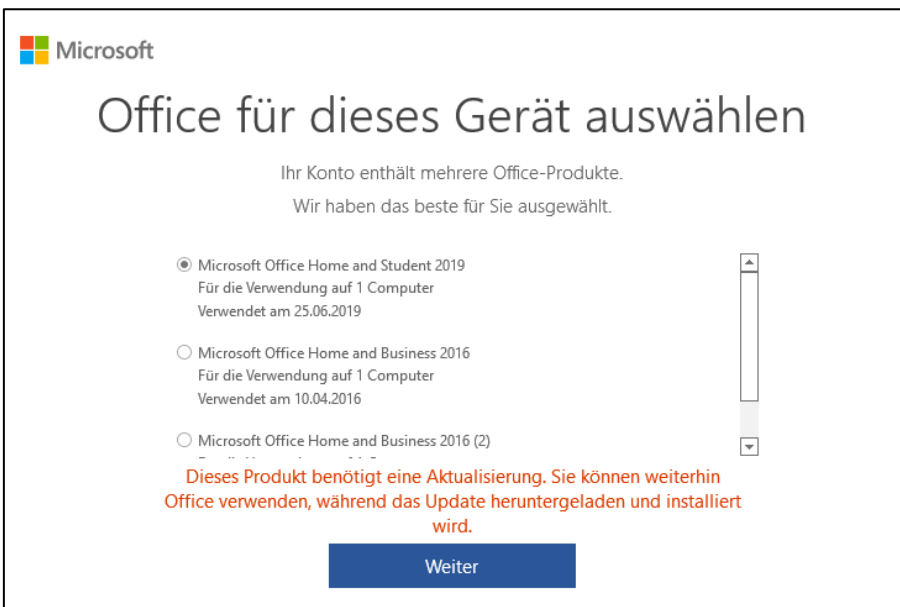

Falls der Lizenzwechsel nicht funktionieren sollte, muss das komplette Microsoft Office auf dem entsprechenden Gerät deinstalliert werden.

# <span id="page-2-0"></span>**2. Adobe Creative Cloud**

Sofern kein privater Lizenzschlüssel für das Adobe Creative Cloud erworben wurde, ist dieses Programm zu deinstallieren. Eine Deinstallation kann über Start > Einstellungen > Apps durchgeführt werden.

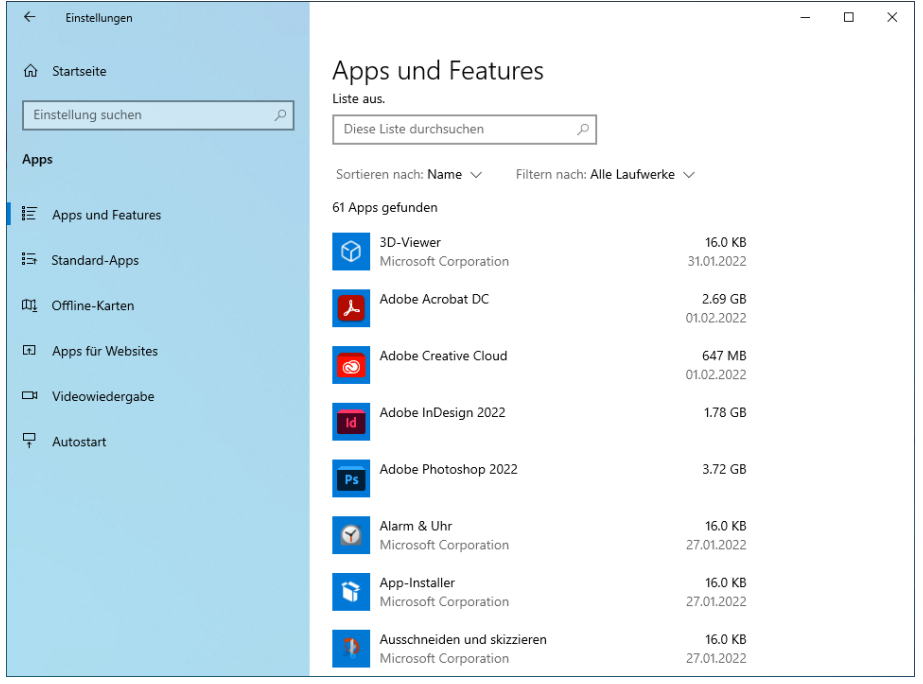

Adobe bietet zudem ein Cleaner Tool an, womit die Adobe Creative Cloud Installation deinstalliert werden kann. Weitere Informationen sind unter folgendem [Link](https://helpx.adobe.com/de/creative-cloud/kb/cc-cleaner-tool-installation-problems.html) zu finden.

Falls noch Daten in der Adobe Cloud abgelegt sind, können diese bei Bedarf entweder über die-sen [Link](https://assets.adobe.com/cloud-documents) oder über das installierte Programm «Creative Cloud Desktop» auf dem BYOD heruntergeladen werden.

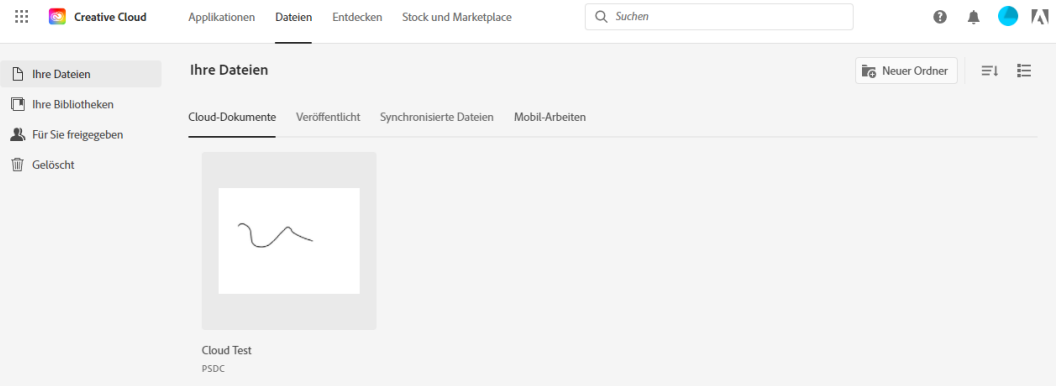

# <span id="page-2-1"></span>**3. Daten in der Cloud**

Gilt es noch Daten von Microsoft OneDrive zu sichern, ist es am einfachsten, wenn alle Daten in ein neues Microsoft OneDrive Konto kopiert werden. Dazu ist ein zweites Konto im OneDrive hinzuzufügen. Anschliessend sind im Windows Explorer zwei OneDrive Ordner ersichtlich. Nun können die Daten von einem Ort zum anderen kopiert werden. Detaillierte Informationen sind unter diesem [Link](https://support.microsoft.com/de-de/office/verschieben-von-dokumenten-von-onedrive-zu-onedrive-f%C3%BCr-gesch%C3%A4fts-schul-oder-unikonten-7fb28cad-7e25-451f-8b4b-2d1a71e5c0e9) zu finden.

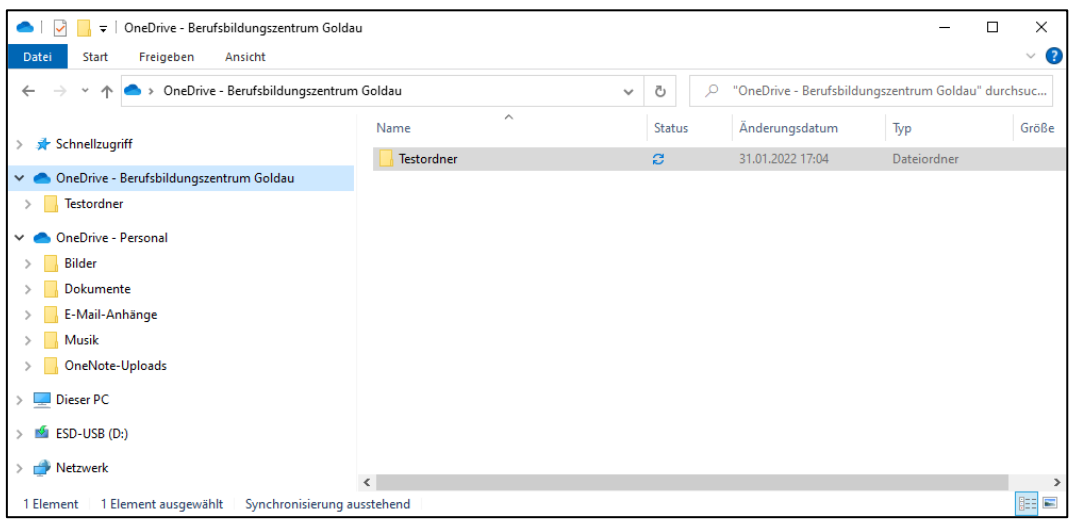

Beim Microsoft OneNote ist es etwas aufwändiger. Das Vorgehen ist wie folgt:

- Im Microsoft OneNote ein neues Konto hinzufügen und dort ein neues Notizbuch erstellen.
- Das alte Notizbuch öffnen, rechte Maustaste, Verschieben/Kopieren auswählen.
- Das neue Notizbuch als Ziel auswählen.

Je nach Grösse des Notizbuches dauert es einige Minuten, bis das Notizbuch kopiert ist.

## <span id="page-3-0"></span>**4. Daten persönliches Laufwerk / myData / Klassenlaufwerk**

Die benötigten Dateien vom persönlichen Laufwerk, dem myData und Klassenlaufwerk können am einfachsten über das myData WebGUI [\(https://mydata.srzi.ch\)](https://mydata.srzi.ch/) auf ein persönliches Speichermedium oder Notebook heruntergeladen werden. Sofern der NextCloud-Client auf dem Notebook installiert ist, sind die Daten allenfalls bereits auf dem Notebook (Kontrolle durchführen).

## <span id="page-3-1"></span>**5. Benutzerkonto bei externen Diensten**

Die Frage, ob für externe Dienste wie z. Bsp. Google oder Amazon die E-Mail-Adresse der Schule verwendet wurde, kann nur der Benutzer selbst beantworten. Ist ein Zugriff auf den entsprechenden Dienst auch nach dem Austritt notwendig, ist die E-Mail-Adresse durch eine Private auszutauschen.

## <span id="page-3-2"></span>**6. Outlook / OWA**

Ist eine Sicherung (Export) der E-Mails, Kontakte oder Kalendereinträge notwendig, kann dies gemäss der [Anleitung von Microsoft](https://support.microsoft.com/de-de/office/sichern-der-e-mails-e5845b0b-1aeb-424f-924c-aa1c33b18833) durchgeführt werden.

Zudem besteht jetzt noch die Möglichkeit, gewisse Kontakte darüber zu informieren, dass man ab dem Schulaustritt nur noch über eine private E-Mail-Adresse erreichbar ist.

## <span id="page-3-3"></span>**7. Lokaler Benutzer auf BYOD**

Ob ein lokaler Benutzer verwendet wird kann wie folgt geprüft werden: Start > Einstellungen > Konten

Steht unter dem Benutzernamen «Lokales Konto», ist alles in bester Ordnung. Ist hier die BBZG-Mailadresse ersichtlich, muss ein anderes Microsoft Benutzerkonto verwendet werden oder das Konto muss in ein lokales Konto umgewandelt werden.

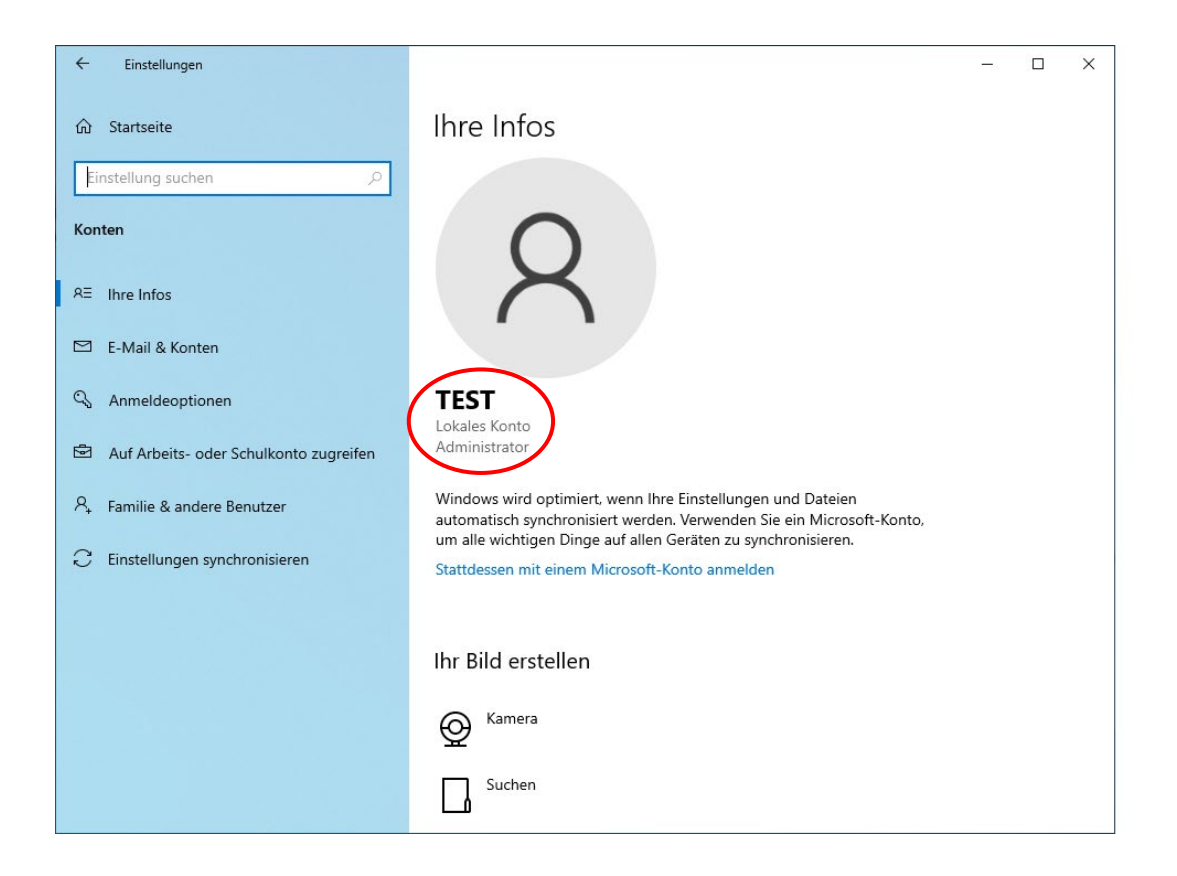

# <span id="page-4-0"></span>**8. Microsoft BitLocker (Laufwerksverschlüsselung)**

Falls das Gerät vorgängig einmal mit Microsoft Azure verbunden wurde, ist darauf automatisch der Microsoft BitLocker aktiviert worden. Ob dies der Fall ist, ist wie folgt zu überprüfen:

• Start > Systemsteuerung > BitLocker-Laufwerksverschlüsselung

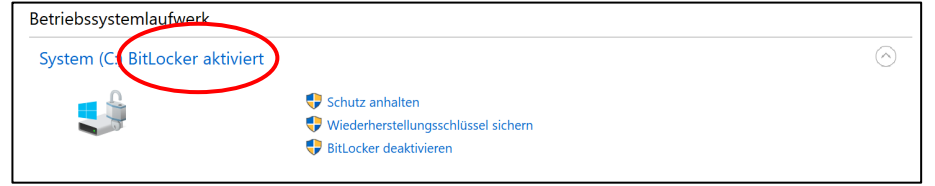

Wenn der Microsoft BitLocker aktiviert ist, dann kann hier der Wiederherstellungsschlüssel gesichert werden. Hat es mehr als ein Laufwerk (z.B. Laufwerk D:), ist der beschriebene Vorgang pro Laufwerk zu wiederholen. Der Wiederherstellungsschlüssel kann entweder in das private Microsoft Benutzerkonto oder in eine Datei auf ein externes Speichermedium gespeichert werden. Als dritte Möglichkeit ist noch ein direkter Ausdruck möglich.

Alternativ kann der BitLocker deaktiviert werden, wenn keine Laufwerksverschlüsselung erwünscht ist.